**Unidad de Transparencia v Archivos del Poder Ejecutivo** 

Grandeza de Méxicc

 $\overline{\mathbf{C}}$ 

 $\bullet$ 

# GUÍA DE USO DE MODIFICACIONES AL MÓDULO DE OBLIGACIONES DE TRANSPARENCIA ESTATAL PARA CARGA DE FORMATOS

 $\sqrt{\frac{1}{2}}$ 

# Contenido:

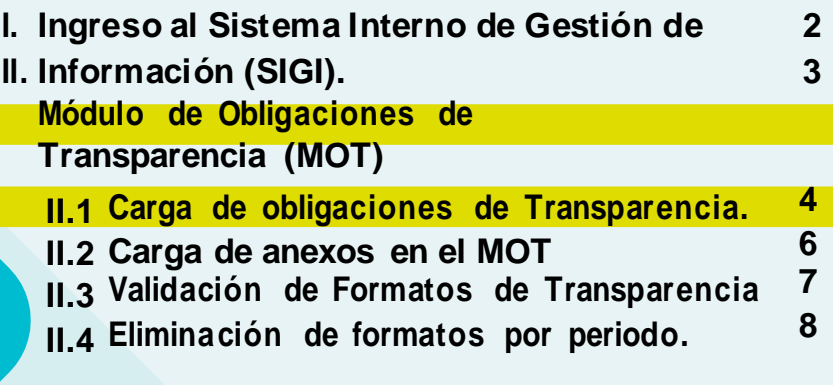

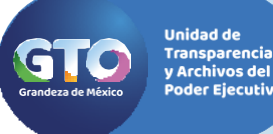

# GUÍA DE USO DEL MÓDULO DE 2009 EN 2009 EN 2009 EN 2009 EN 2009 EN 2009 EN 2009 EN 2009 EN 2009 EN 2009 EN 2009 OBLIGACIONES DE TRANSPARENCIA ESTATAL PARA CARGA DE FORMATOS

I. Ingreso al Sistema Interno de Gestión de Información (SIGI). El Sistema Interno de Gestión de Información (SIGI) es el sistema que permite el ingreso para la carga de Obligaciones de Transparencia, Actualización de rubros de información pública relativa a directorio, estructura, convocatorias a licitaciones, entre otra; así como para el trámite a las solicitudes de acceso a la información, la liga es:

#### **https://transparencia.guanajuato.gob.mx/sugi/login.php**

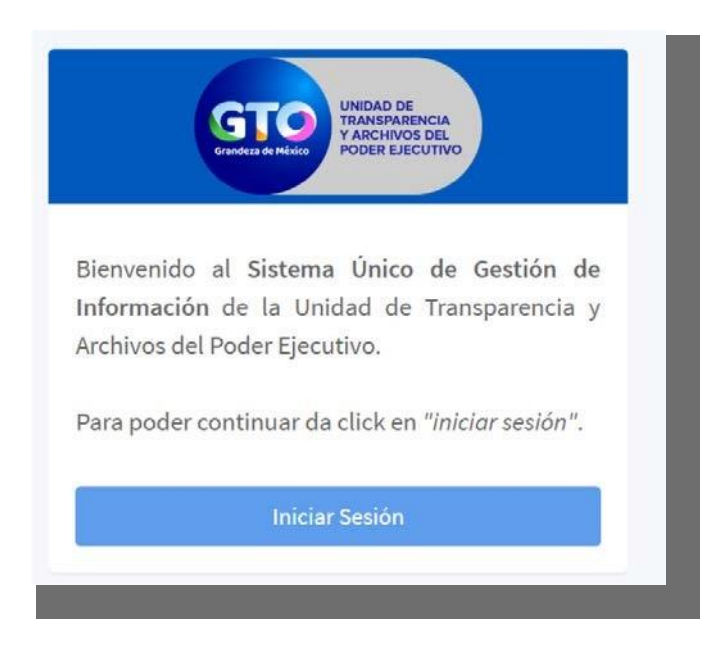

Da clik en "Entrar", e ingresa tu usuario y contraseña, el usuario es el correo con el cual te encuentras dado de alta de la Unidad de Transparencia, como unidad enlace o responsable de carga de información, y la contraseña es la misma que utiliza el correo referido.

Una vez que ingresas con tu usuario y contraseña, el sistema te desplegará la siguiente pantalla, de los cuales se identifican los siguientes datos importantes:

El nombre de la persona que está ingresando para carga de información.

2. Las pestañas de:

MIP. Módulo de Información Pública. La misma contiene las carpetas del Módulo de Obligaciones de Transparencia (MOT) .

MIG. Módulo Interno de Gestión de Solicitudes de Información. Sistema de trámite y respuesta a las solicitudes de acceso a la información realizadas a las Dependencias, Entidades y Unidades del Apoyo del Poder Ejecutivo del Estado de Guanajuato.c. Entre otras.

#### GUÍA DE USO DEL MÓDULO DE 3000 EN 1999 EN 1999 EN 1999 EN 1999 EN 1999 EN 1999 EN 1999 EN 1999 EN 1999 EN 1999 OBLIGACIONES DE TRANSPARENCIA ESTATAL PARA CARGA DE FORMATOS

#### II. Módulo de Obligaciones de Transparencia (MOT)

Unidad de **Transparencia**<br>y Archivos del ler Ejecutivo

El Módulo de Obligaciones de Transparencia es el sistema que permite la carga de las Obligaciones de Transparencia en el Portal de Transparencia, por parte de todas las Dependencias, Entidades y Unidad de Apoyo del Poder Ejecutivo, conforme a su tabla de aplicabilidad (relación de artículos y fracciones por Unidad Administrativa), en relación a los artículos 70 a 82 de la Ley General de Transparencia y Acceso a la Información, o sus equivalentes, artículos 26, 28 a 36 de la Ley de Transparencia y Acceso a la Información Pública para el Estado de Guanajuato, así como de sus Lineamientos Técnicos Generales para la Publicación, Homologación y Estandarización de la Información. rubros de información pública relativa a directorio, estructura, convocatorias a licitaciones,

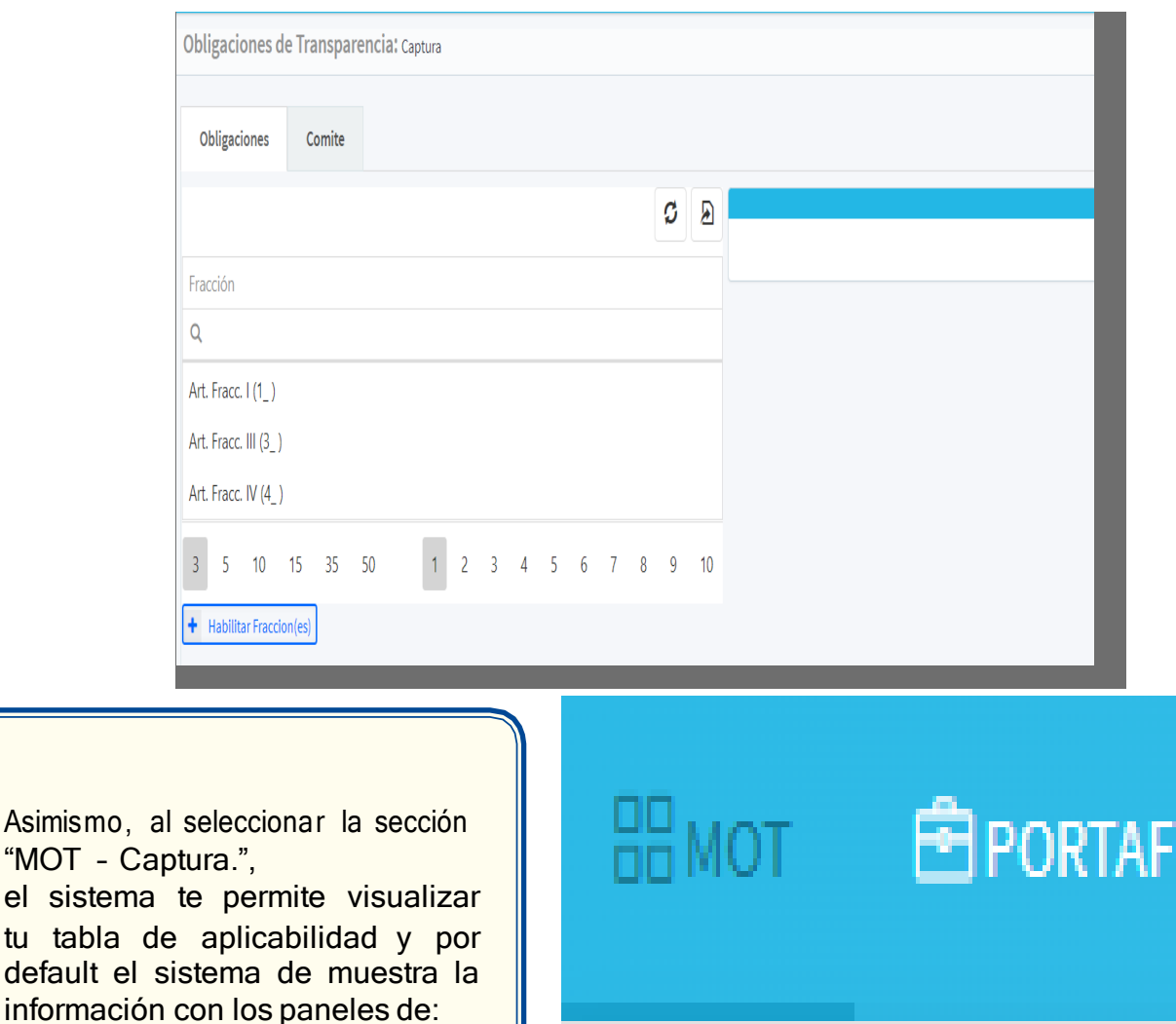

• Agregar formato.

tu tabla

- Eliminar formato.
- Archivos En Zip; y
- ValidarAnexos.

í Captura

olio

Unidad de<br>Transparencia<br>y Archivos del<br>Poder Ejecutivo

**GTO** 

# GUIA DE USO DEL MODULO DE 4 OBLIGACIONES DE TRANSPARENCIA ESTATAL PARA CARGA DE FORMATOS

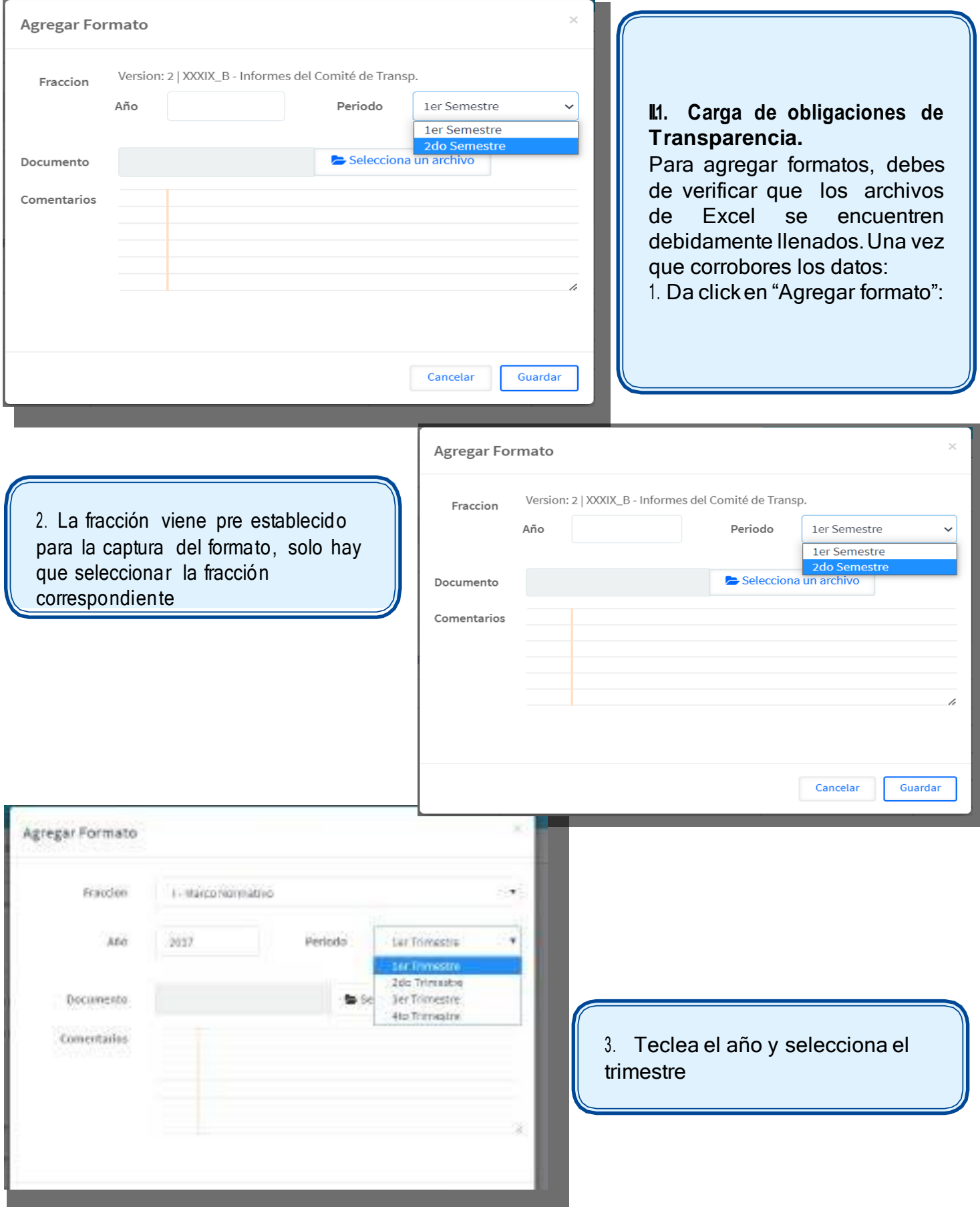

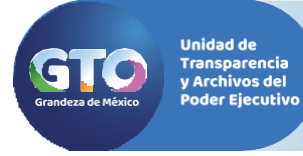

# GUÍA DE USO DEL MÓDULO DE SANTO DE 1999 EN 1999 EN 1999 EN 1999 EN 1999 EN 1999 EN 1999 EN 1999 EN 1999 EN 199 OBLIGACIONES DE TRANSPARENCIA ESTATAL PARA CARGA DE FORMATOS

4. Da click en "Seleccionar un archivo", ubica el archivo dentro de tu computadora, selecciónalo y da click en "Abrir":

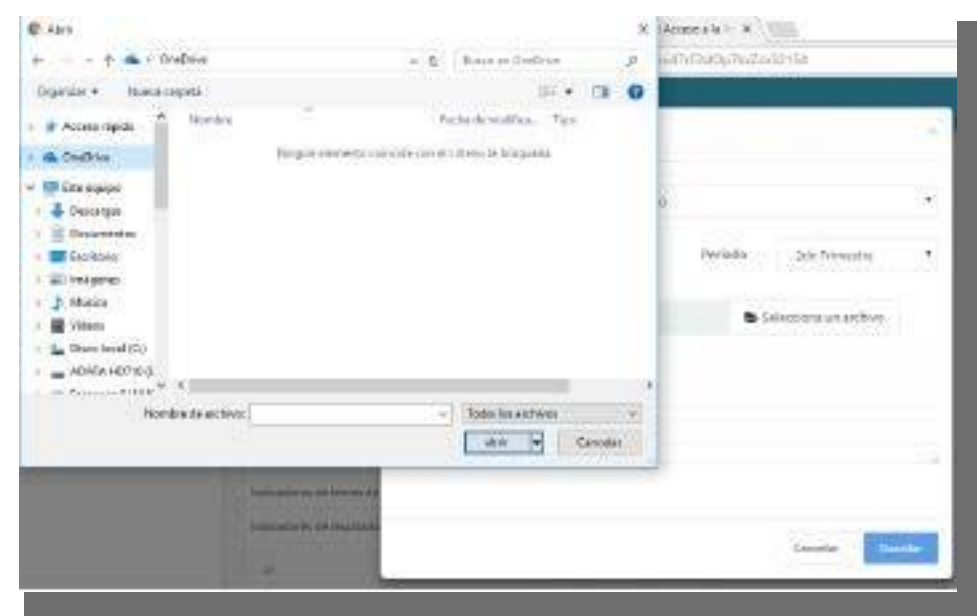

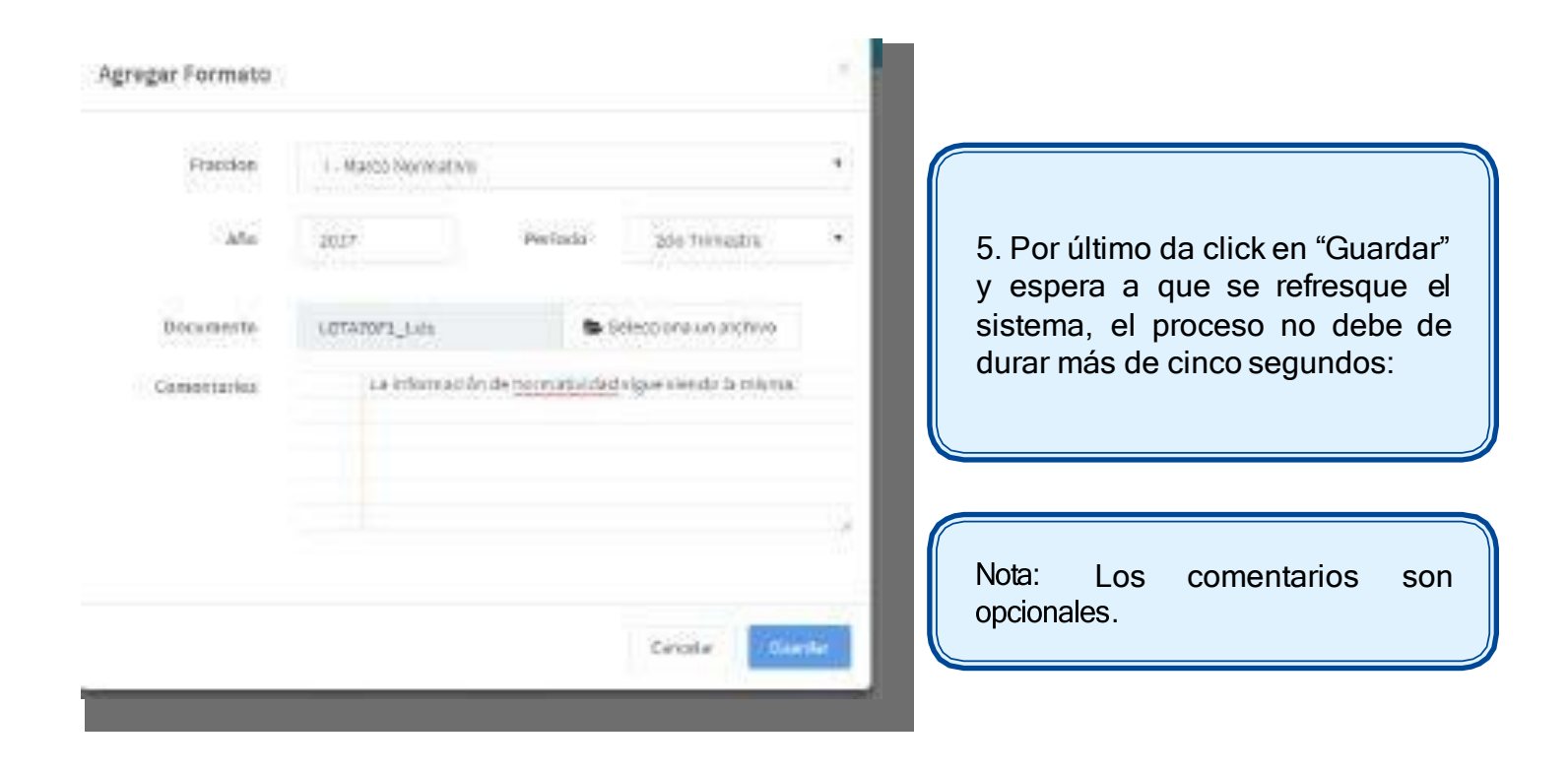

## II.2. Carga de anexos en el MOT

Transparencia<br>y Archivos del

Una vez que se actualice tu sistema de carga, visualiza y selecciona el archivo que acabas de subir y, en caso de que tenga anexos, selecciona la opción "Archivos en Zip", para la carga de los anexos correspondientes, en una carpeta con formato ".zip".

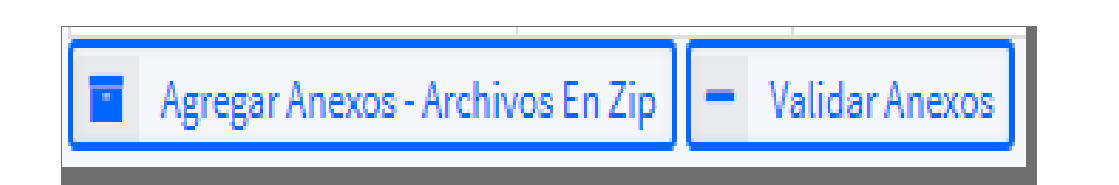

Los archivos que se suban tienen que:

· Estar registrados en el Excel con el nombre que llevan, señalando que el sistema es sensible a mayúsculas y minúsculas, inclusive en el tipo de extensión del archivo (docx, DOCX, xlsx, .XLSX, .pdf, .PDF).

. Los archivos no tengan espacios en el nombre, asimismo no contengan acentos, caracteres especiales o diagonales inversas.

- INCORRECTO: PERFIL\Alma Vega.pdf (En caso de que se encuentre la información dentro de una carpeta)

- CORRECTO: PERFIL/Alma\_Vega.pdf

En caso de los archivos tengan un formato de ".vsdx", ".ppt", u otro distinto al ".PDF", ".xls" o ".docx", favor de señalarlo en la notas, para que el ciudadano tenga conocimiento de como abrir su archivo.

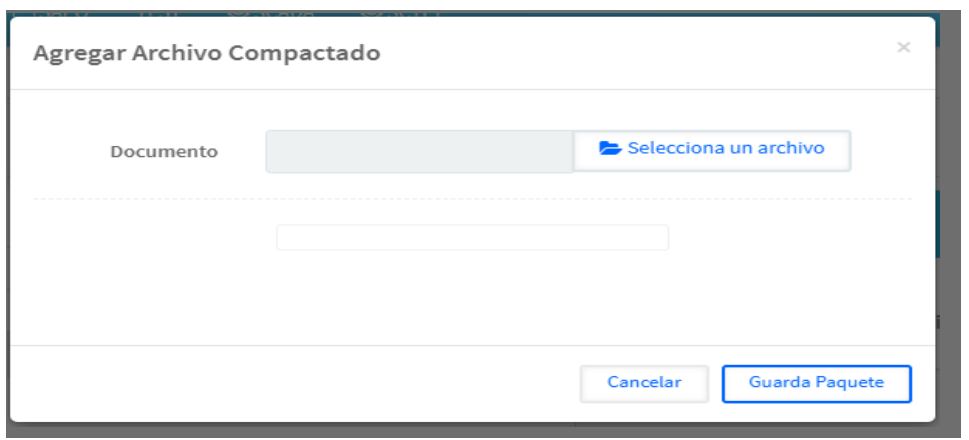

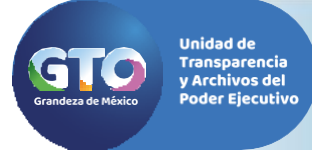

Una vez cargados los anexos da click en "Guardar Paquete", para que el paquete de archivos que subiste se aloje en el servidor de la Unidad de Transparencia y Acceso a la Información.

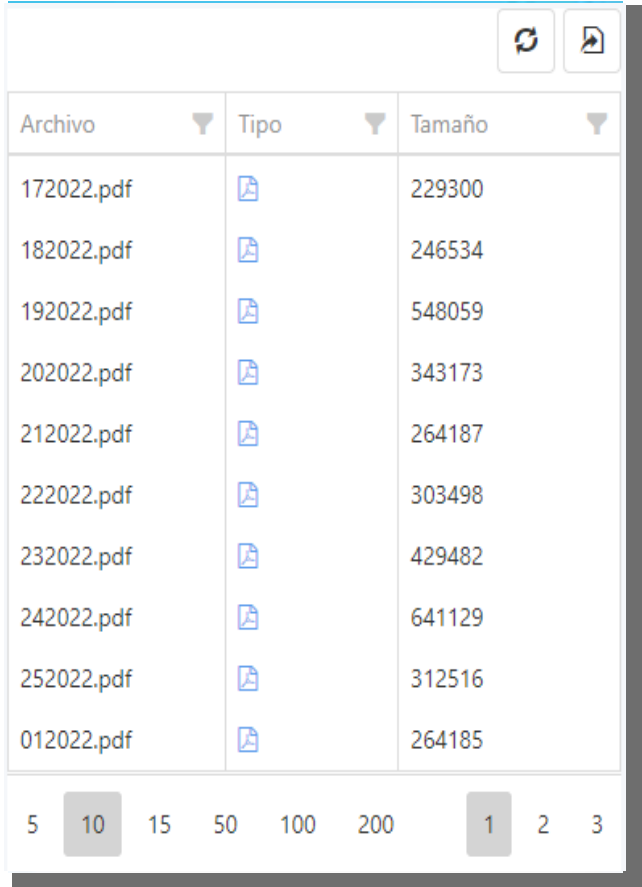

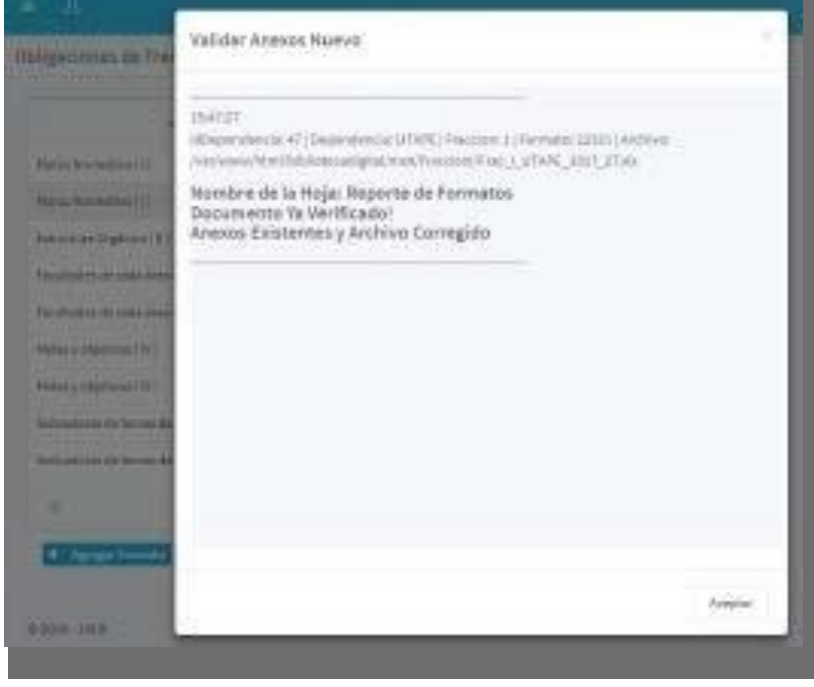

#### **II.3. Validación de Formatos de Transparencia**

Una vez realizada la carga de anexos a los formatos de transparencia, o bien, ya definidas las ligas de redirección al propio portal de tu Institución, selecciona la opción de "Validaranexos", para que el sistema te proporcione los errores de carga del formato referido, la cantidad de documento faltantes por nombre, o bien, tu genere tu acuse de carga correcta, como el que sigue:

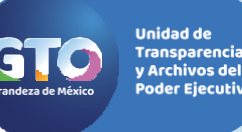

## GUÍA DE USO DEL MÓDULO DE **1999 EN 1999 EN 1999 EN 1999 EN 1999 EN 1999** OBLIGACIONES DE TRANSPARENCIA ESTATAL PARA CARGA DE FORMATOS

En ese orden, al generarse el acuse de verificación de la fracción, revisa que tu información se haya cargado correctamente en el MOT, en la siguiente liga seleccionando la dependencia, entidad o Unidad de apoyo, así como la fracción a revisar:

https://transparencia.guanajuato.gob.mx//transparencia/informacion\_publica\_nl.php En esta página podrás revisar la información tal cual lo vería cualquier ciudadano.

#### II.4. Eliminación de formatos por periodo.

Para eliminar las fracciones que se cargaron mal por periodo(trimestre, semestre o año), sigue los siguientes pasos:

- Selecciona el formato por año y periodo que deseas eliminar.
- Da click el siguiente icono "Eliminar Formato" .
- El mismo te desplegará la siguientepantalla:

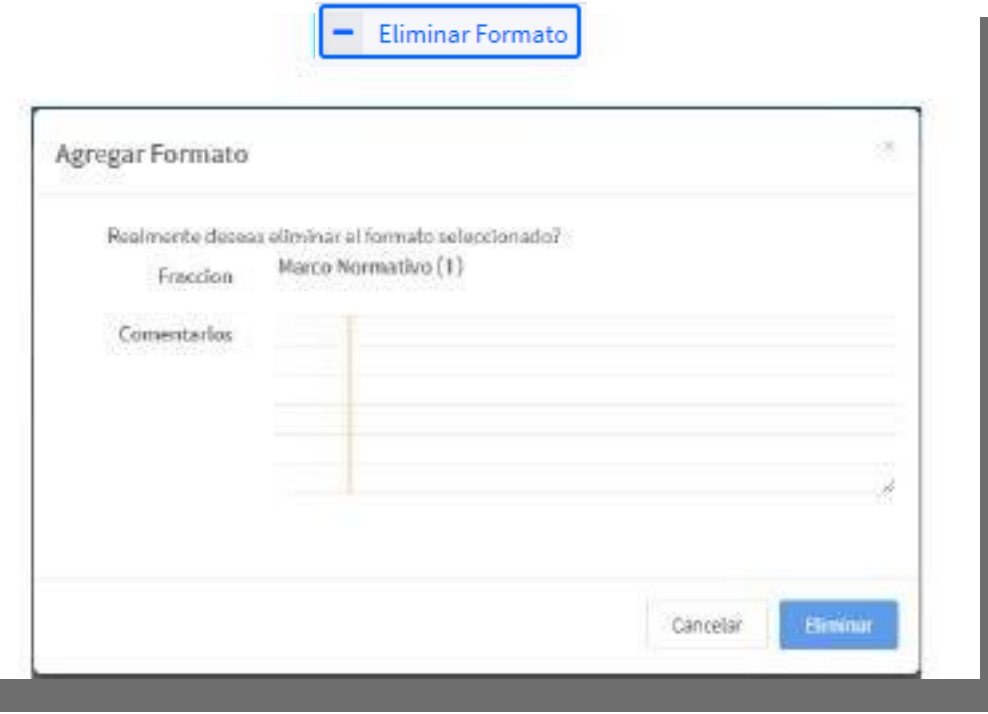

4. Presiona el botón de eliminar, deja que el sistema se refresco por cinco segundo y el registro de habrá borrado del Portal de Transparencia, para que puedas volver a cargar tu información.

Recuerda la obligación de revisar la información y validarla es de la persona o área que cargue la información.

ĺ

# GUÍA DE USO DEL MÓDULO DE 9 OBLIGACIONES DE TRANSPARENCIA ESTATAL PARA CARGA DE FORMATOS

#### II.5. Comité de transparencia

Una vez seleccionada la pestaña comité desplegara el listado con la información básica de las peticiones y sus estatus que fueron realizadas ante el comité de transparencia.

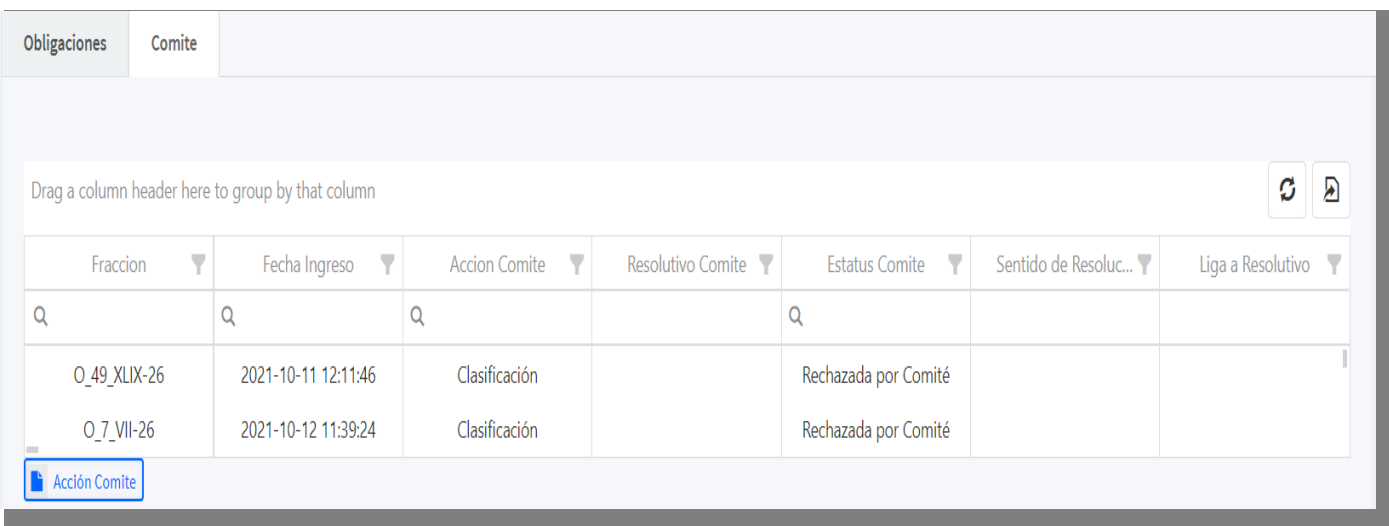

Seleccionando la información nos aparecerá esta pantalla donde viene la información que capturamos previamente y mandamos al comité de transparencia.

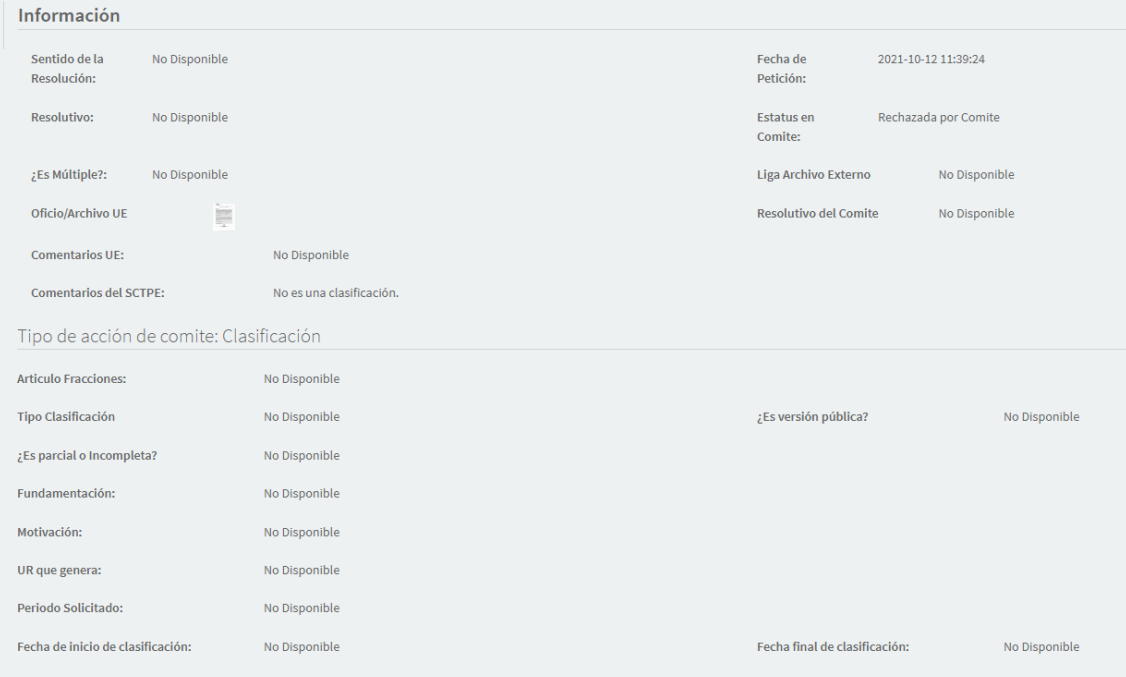

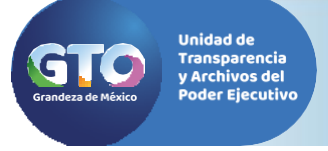

# GUÍA DE USO DEL MÓDULO DE 1000 EN 1000 EN 1000 EN 1000 EN 1000 EN 1000 EN 1000 EN 1000 EN 1000 EN 1000 EN 1000 OBLIGACIONES DE TRANSPARENCIA ESTATAL PARA CARGA DE FORMATOS

#### II.6. Petición de Comité de Transparencia del Poder Ejecutivo

En caso de requerir una clasificación ante el comité ligada a una fracción de transparencia. El módulo tiene una opción para hacer dicha petición:

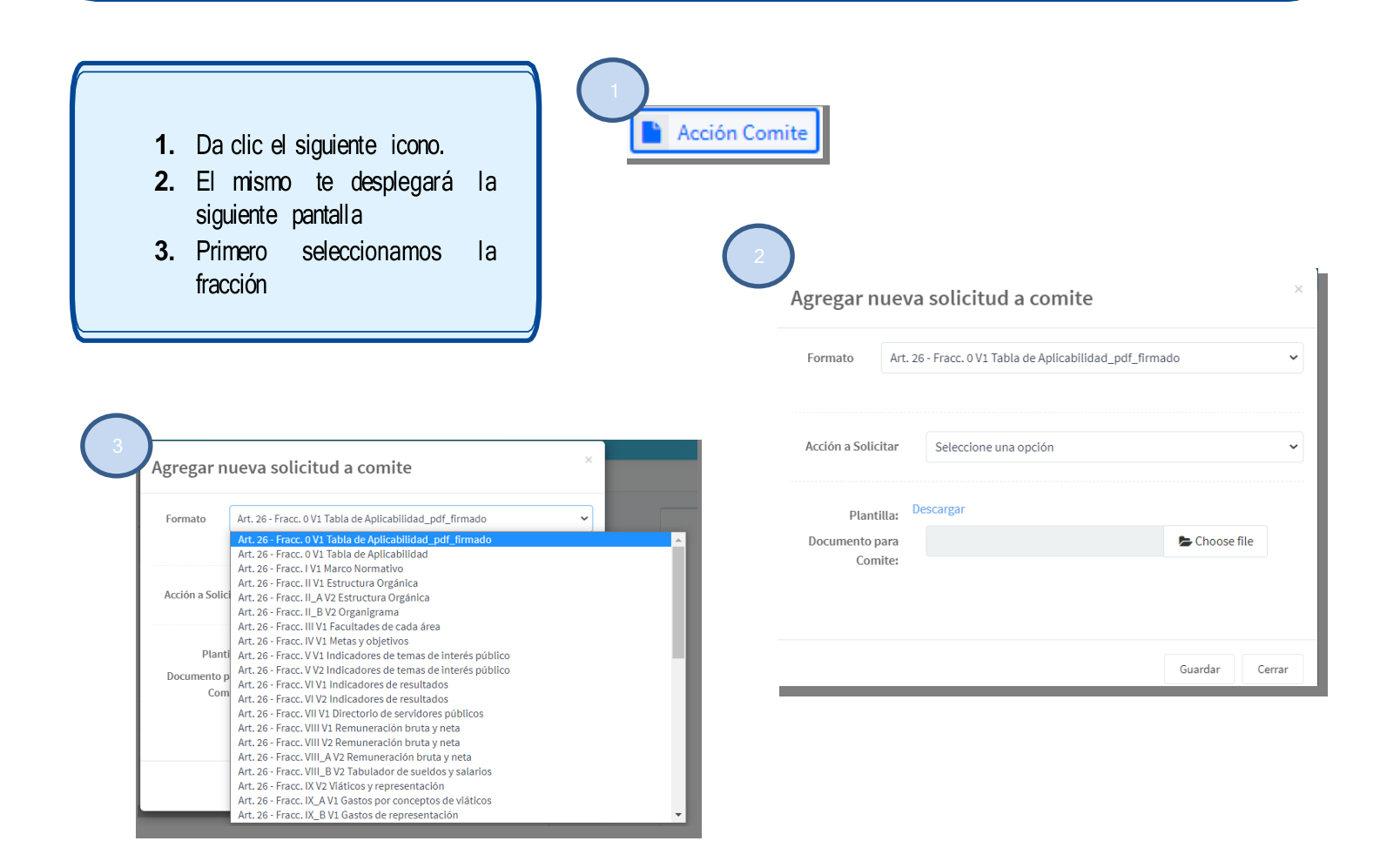

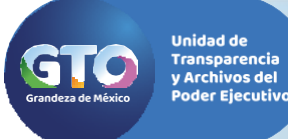

- 1. Seleccionamos si es reservada o confidencial
- En caso de información reservada, nos desplegara un menú diferente como se ve en la imagen
- 3. Si elegimos la opción de confidencial nos aparece su respectivo formulario con los datos a capturar; viene con la opción de "versiones públicas" y seleccionar en caso de que competa. Una vez concluida la captura damos clic en el botón de Guardar

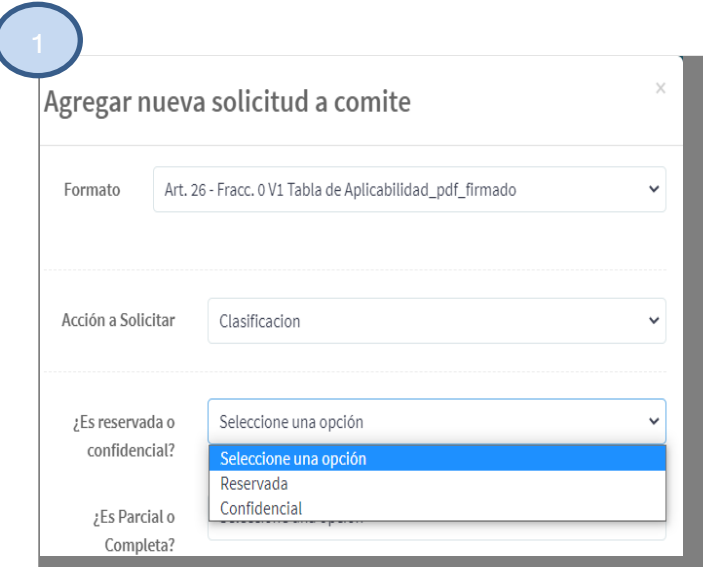

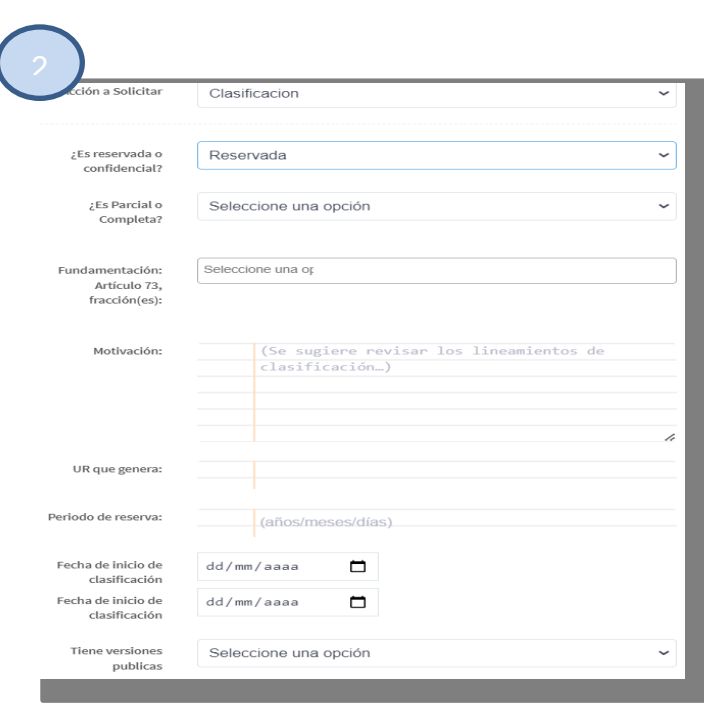